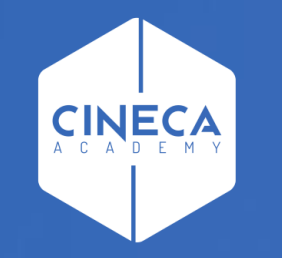

# **FINANCE - ALLOCAZIONE STIPENDI IN COGE E COAN**

Importazione del DG Stipendio da CSA

**Leonardo Lauri**

Ultimo aggiornamento: Luglio 2021

### **INDICE**

**1 2 3 4**

#### Creazione del DG Stipendio in CSA

Questa operazione viene realizzata dagli utenti che operano in CSA pertanto non verrà descritta e si rimanda alla consulenza CSA e al relativo materiale formativo di supporto.

#### Verifica dell'esistenza del DG Stipendio in Contabilità

Questa verifica prevede anche l'utilizzo di Contabilità, pertanto si accenna brevemente ai principali passaggi, per approfondimenti si rimanda alla consulenza Ugov e al relativo materiale formativo di supporto.

Importazione dei DG Stipendio in Allocazione

Verifica Netto del DG Stipendio con quello di CSA

### **2 – VERIFICA DELL'ESISTENZA DEL DG STIPENDI IN CONTABILITÀ**

#### AREA AMMINISTRATIVA

hità organizzative e struttura Allocazione Costi, Metadati ed Indicatori

- Reporting Operazionale ed Analisi
- > Contabilità generale

· Rub Ca

- > Contabilità analitica
- > Fondo Economale
- > Contabilità Iva
- Inventario
- Configurazioni contabili
- Documenti gestionali
- · Accesso per Tipologie
- · Accesso per Cicli
- > Procedure
- > Configurazione
- > Amministrazione
- > Configurazione Progetti
- > Gestione Progetti per Aree
- > Gestione Progetti
- > Gestione Timesheet

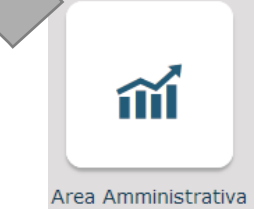

Accesso a Contabilità tramite menù di UGov: *Area Amministrativa > Documenti gestionali > Accesso per Tipologie*

L'applicativo viene aperto su una nuova finestra del browser.

- Selezionare la tipologia Stipendi;
- Definire il contesto selezionando Anno e Unità Organizzativa;
- Cliccare su 'Recupera' per visualizzare l'elenco dei Documenti Gestionali e verificare che siano presenti i DG corrispondenti allo scarico effettuato da CSA;
- Selezionare il DG cliccando sull'icona a sinistra;
- Verificare i Tab '**Testata**' del DG notando che gli stati Applicativi siano 'Riallocabile Coge' e 'Riallocabile Coan';
- I dettagli relativi alle estensioni CoGe e CoAn risulteranno vuoti:
	- eccetto nel caso in cui per un DG sia già stata effettuato l'invio delle estensioni e questo sia stato successivamente annullato; nel qual caso i dettagli relativi alle estensioni CoGe e/o CoAn resteranno valorizzati, ma gli stati applicativi saranno 'Riallocabile Coge', 'Riallocabile Coan'.
- Chiudere l'ultima funzione aperta e ripetere le operazioni selezionando la tipologia Stipendi Negativi.
- Se presenti, notare in particolare il percipiente nelle righe dettaglio che è intestato alla persona fisica.

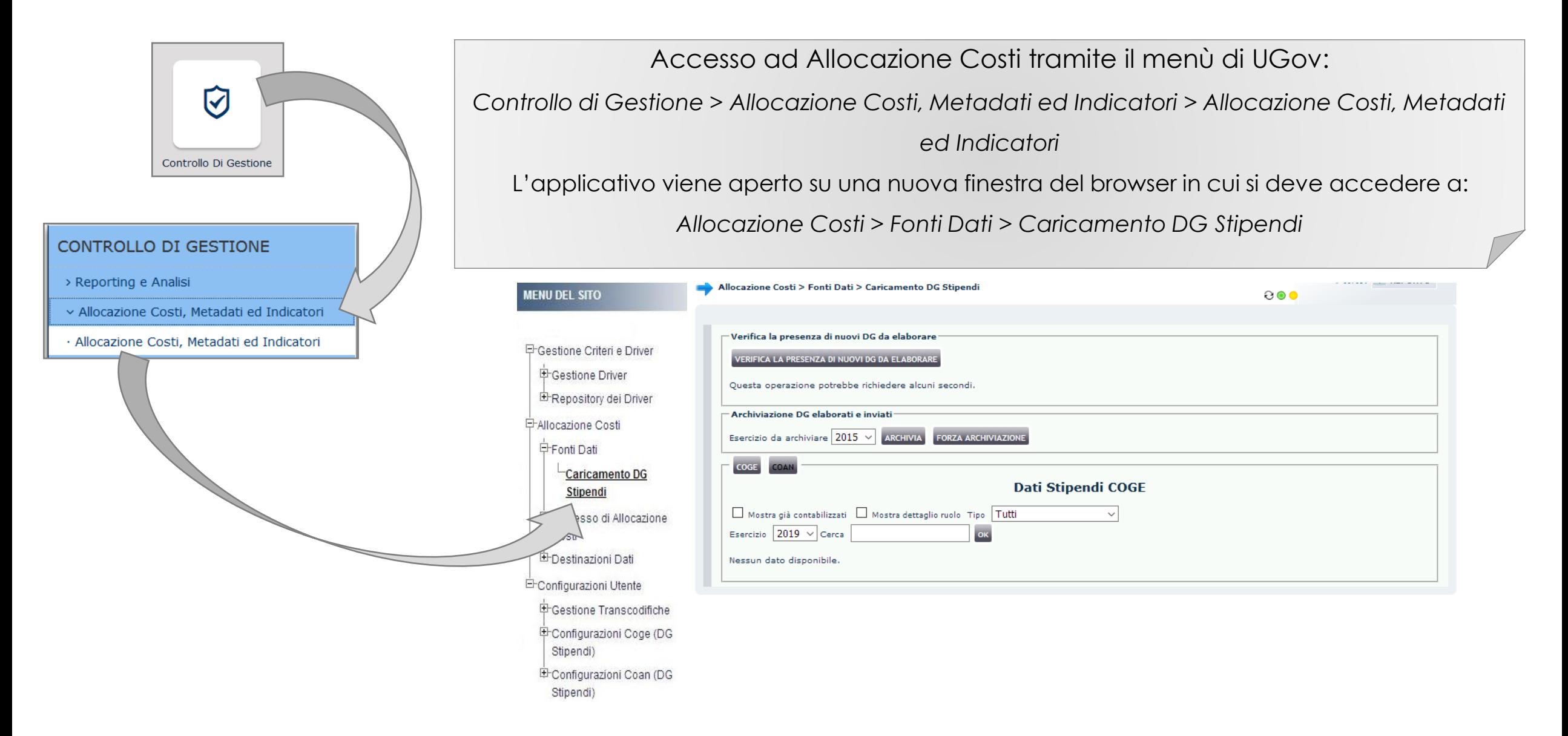

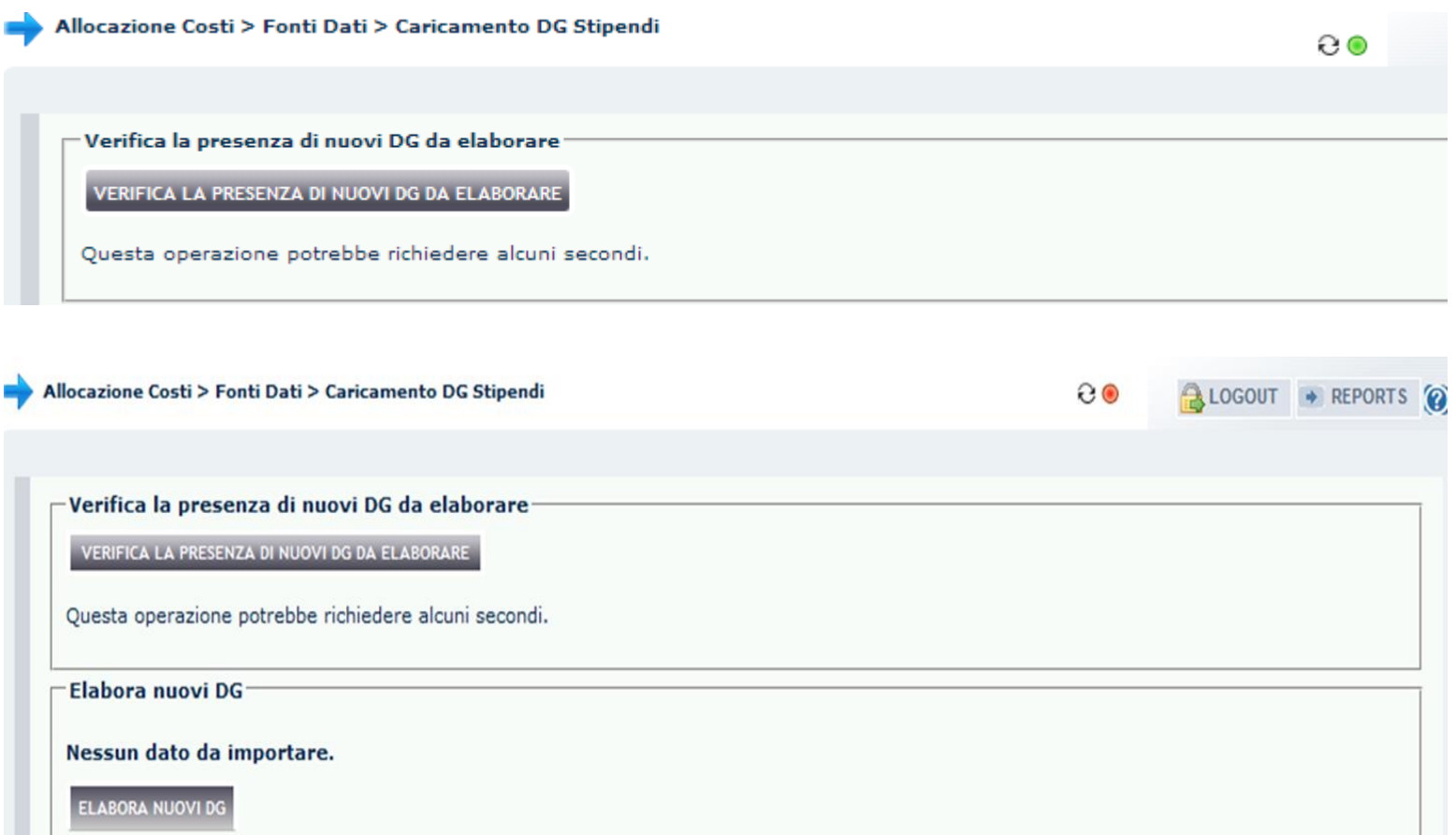

Nella sezione '**Verifica la presenza di nuovi DG da elaborare**' con il pulsante '*VERIFICA LA PRESENZA DI NUOVI DG DA ELABORARE'* si apre la sezione '**Elabora Nuovi DG'** che indica se e quali documenti gestionali creati in CSA che è possibile importare in Allocazione Costi.

Se compare il messaggio '*Nessun dato da importare*' significa che non è stato creato alcun nuovo DG in CSA o che tutti i DG creati sono stati importati.

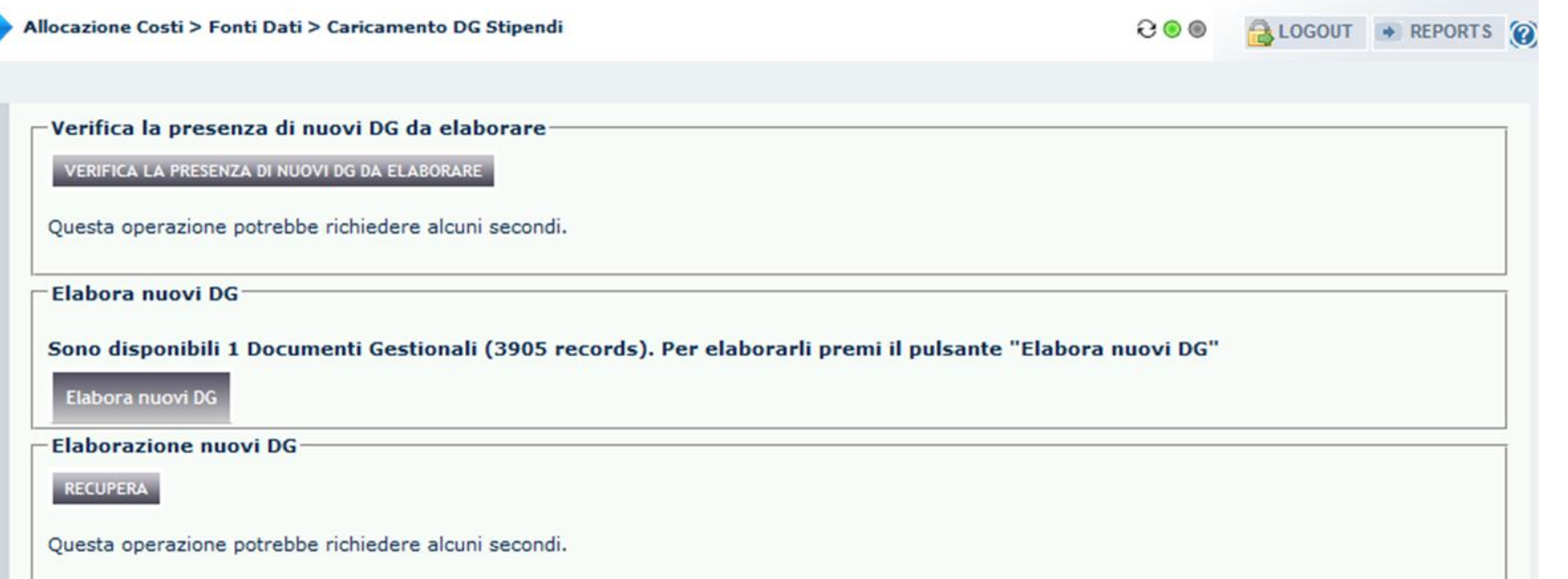

Se compare il messaggio '*Sono disponibili … Documenti Gestionali …*' significa che è sono stati creati nuovi DG in CSA ed è possibile importarli in Allocazione Costi cliccando nella sezione '**Elabora nuovi DG**' su 'Elabora nuovi DG'. Con il pulsante "RECUPERA" invece è possibile visualizzare i DG già importati In Allocazione.

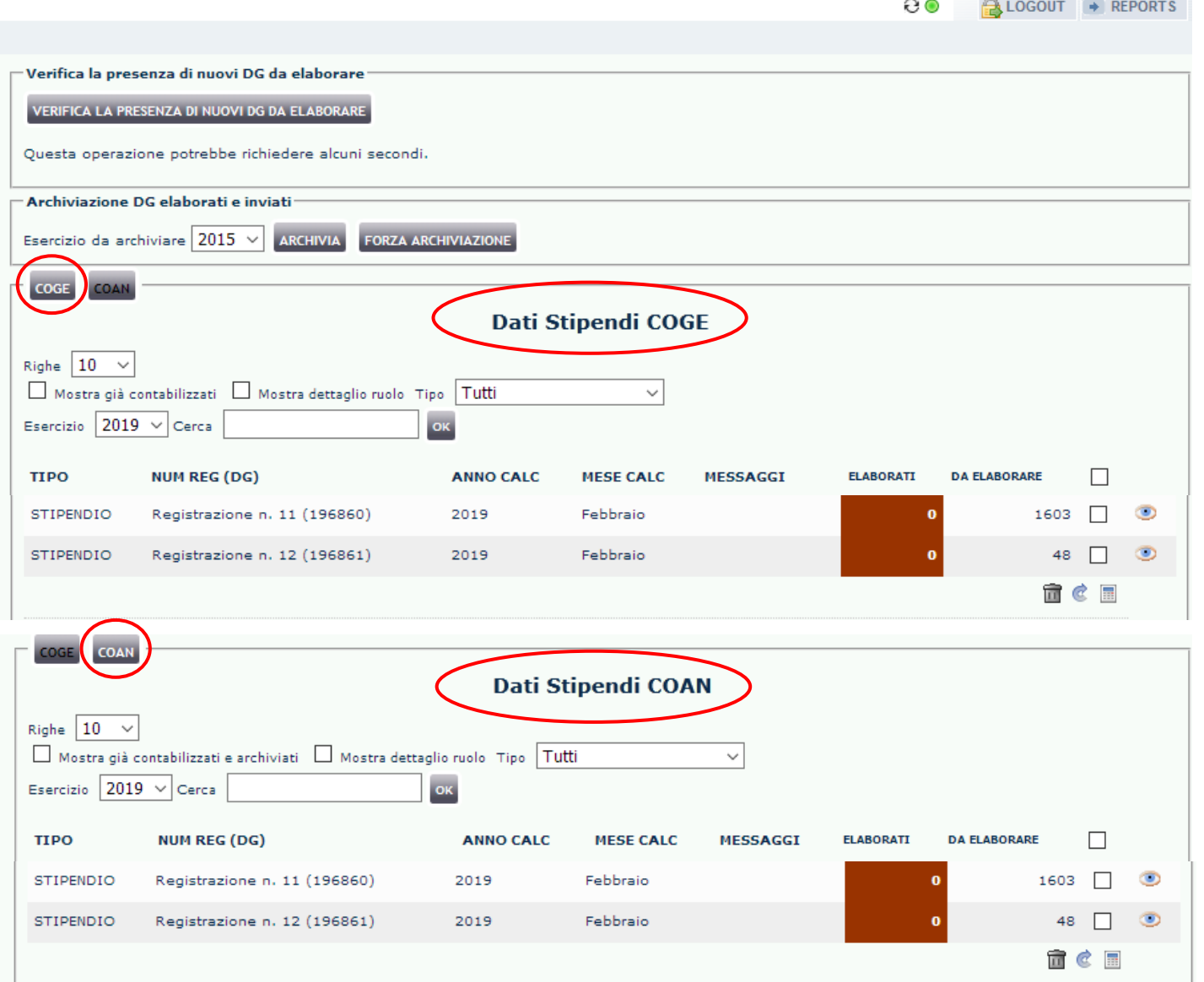

Allocazione Costi > Fonti Dati > Caricamento DG Stipendi

Al termine dell'operazione '*RECUPERA*', verrà visualizzata la sezione "**COGE**" con l'indicazione dei DG appena importati.

Questa è riconoscibile sia dal pulsante che risulta illuminato sia dal titolo '*Dati Stipendi COGE*' cui fanno riferimento i dati della maschera.

Utilizzando il pulsante '**COAN**' è possibile accedere ai '*Dati stipendi COAN*', con l'elenco dei DG per i quali è possibile avviare il processo di elaborazione COAN.

#### **4 – VERIFICA NETTO DG CON QUELLO DI CSA**

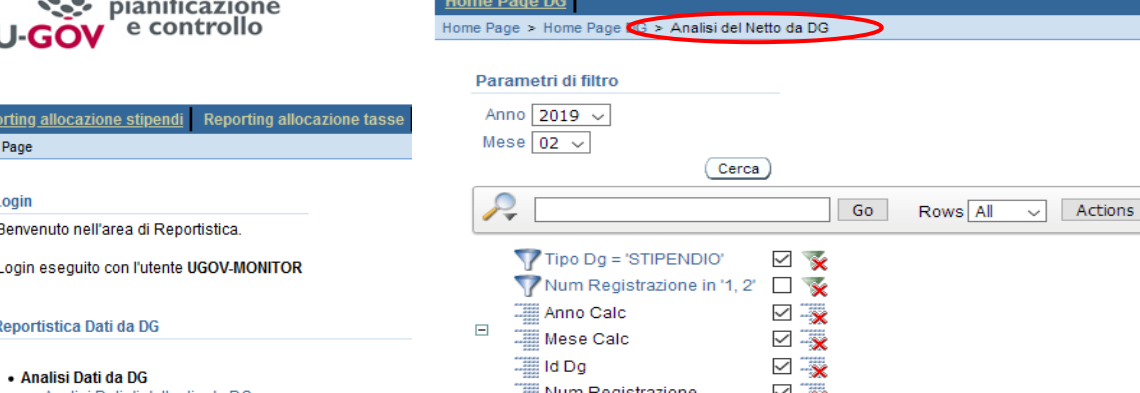

 $\mathcal{L}_{\mathcal{L}}$ 

 $\cdot$   $\cdot$ 

Netto da DG per matricol

Anno Calc: 2019, Mese Calc: 02. Id Dg: 15055, Num Registrazione: 2

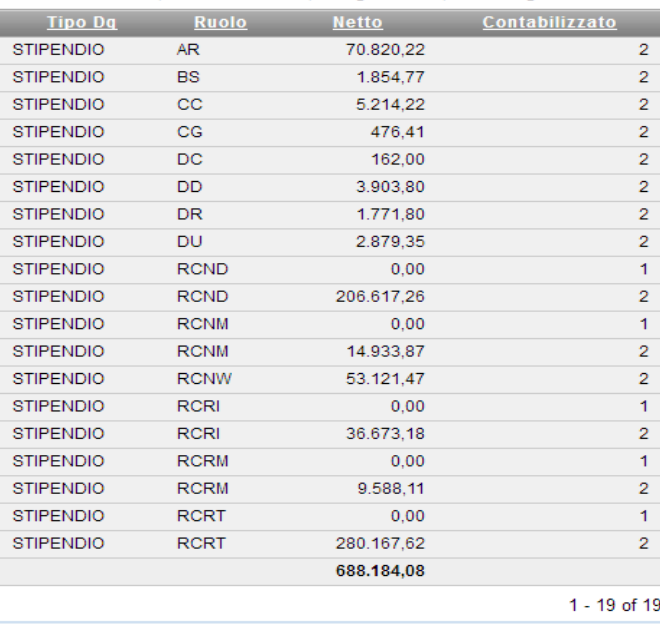

Prima di procedere alla pre-contabilizzazione CoGe o CoAn, è utile verificare che il DG importato presenti un netto identico a quello desumibile dai riepiloghi di CSA per i ruoli presenti nello stesso, oppure dal sospeso emesso dalla banca a seguito dell'invio del 'file banca'.

Per far questo si ricorre al report '*Analisi del Netto da DG*', filtrandolo o per il mese o per i DG cui si riferiscono i documenti ottenuti dai colleghi di CSA. Questo report riporta oltre al netto complessivo anche il dettaglio del netto per singolo ruolo per i DG considerati.

Se dal confronto emergono differenze, una volta identificato in quale ruolo si verificano, occorrerebbe confrontare il dettaglio dei netti per matricola di CSA con l'estrazione ottenuta con il report "*Analisi del netto da Dg per matricola*" dopo averlo filtrato per ruolo.

Oppure è necessario aprire un ticket all'assistenza di CSA.

## **3 COSE DA RICORDARE**

I ticket vanno sulla coda **SDPC**

**?!**

Il manuale si trova su wiki: **https://wiki.ugov.it/confluence/display /UGOVHELP/Allocazione+ Costi**

Se la domanda è complessa chiedete una consulenza.

Buon lavoro!

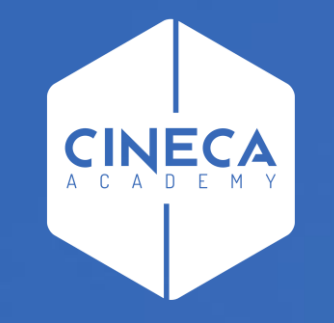

## **GRAZIE**

#### **Leonardo Lauri**